**Assurez vous d'être sur un ordinateur ou une tablette pour procéder à la création de votre compte ainsi qu'à votre inscription.**

## 1 - Cliquez sur le lien qui se trouve dans notre publication Facebook. Cette page s'ouvrira

## 2 - Cliquez sur Créer un compte (encerclé en rouge)

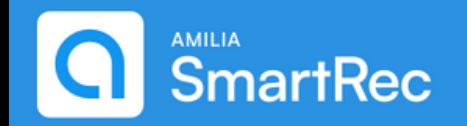

### **Connexion**

Adresse courriel

Mot de passe

 $\mathcal{D}$ 

### Connexion

Créer mon compte ou réinitialiser votre mot de passe

Curieux à propos d'Amilia? Jetez un coup d'oeil ici.

Conne: ton Créer un compte Engl sh

### Ou se connecter avec

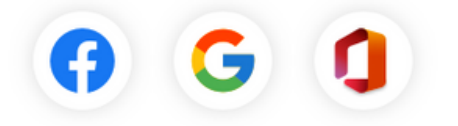

## IMPORTANT

**Le compte doit être créé au nom du parent ou au nom de l'enfant qui a 18 ans et plus.**

## **3 - Entrez vos informations (prénom, nom, courriel et mot de passe)**

# **4 - Cliquez sur** Vérifier mon adresse courriel **(encerclé en rouge)**

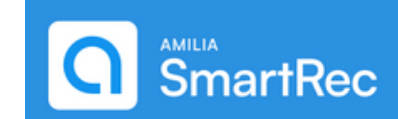

### Créer mon compte

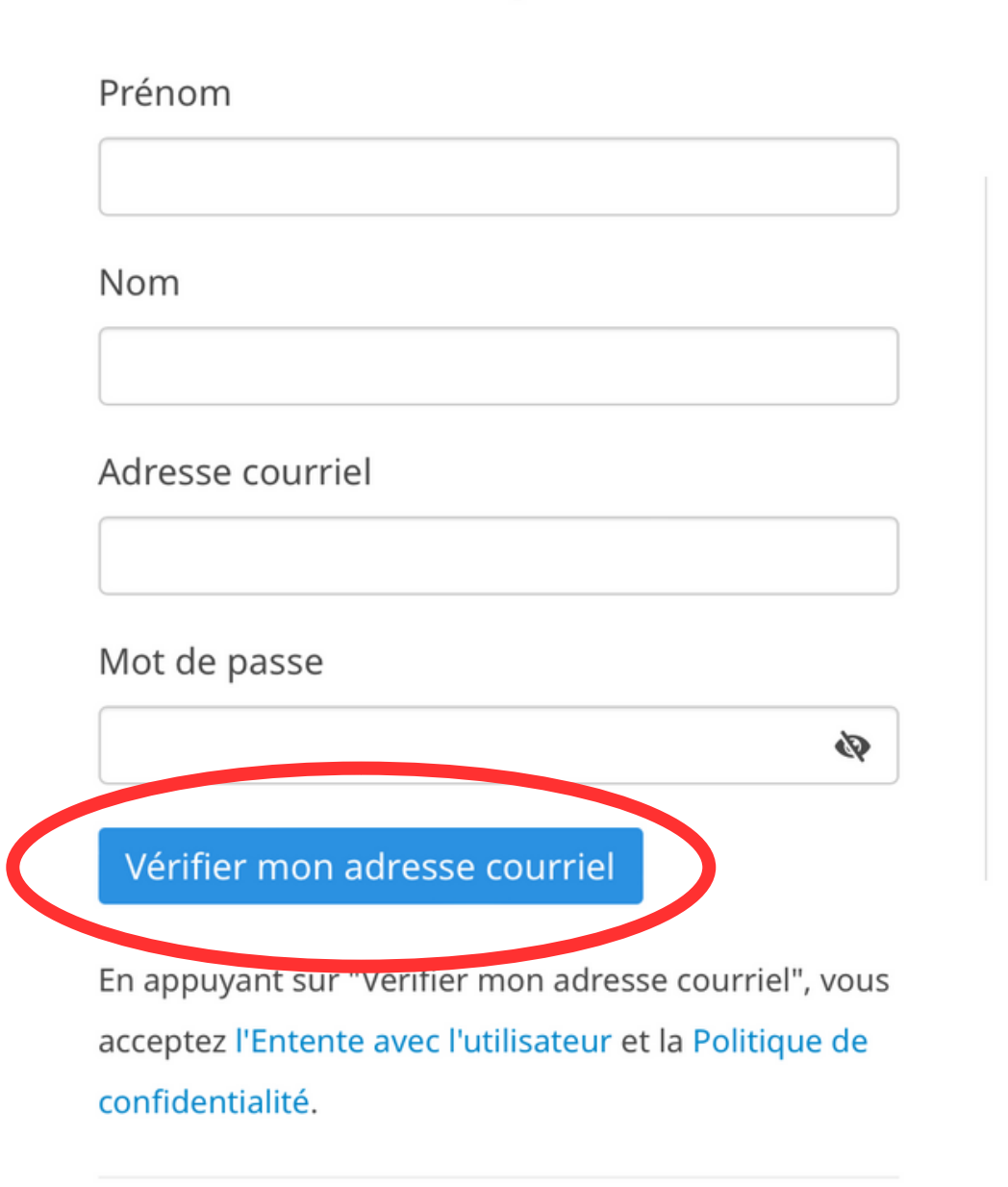

Connexion ou réinitialiser votre mot de passe

Connexion Créer un compte English

Ou se connecter avec

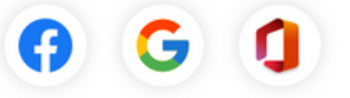

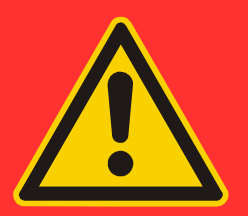

**5 - Cette page apparaitra après avoir appuyé sur** Vérifiez l'adresse courriel

## **6 - Rendez-vous sur votre boîte courriel**

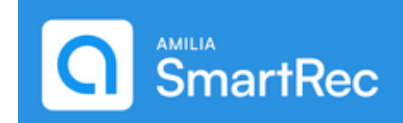

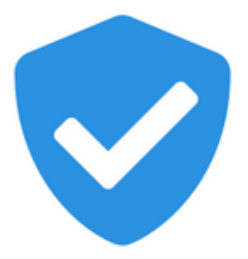

### Vérifiez l'adresse courriel

Vérifiez votre boîte courriel pour le code de vérification envoyé à

(Changer)

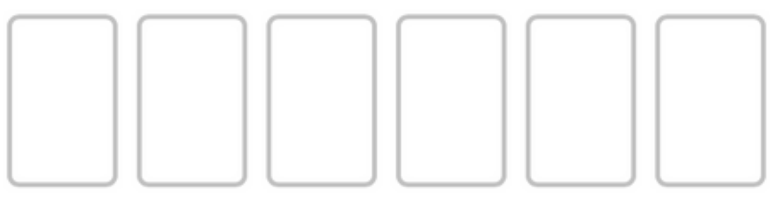

Vous ne l'avez pas reçu? Renvoyer

Vous ne trouvez pas votre code? Vérifiez vos pourriels

Connexion Créer un compte English

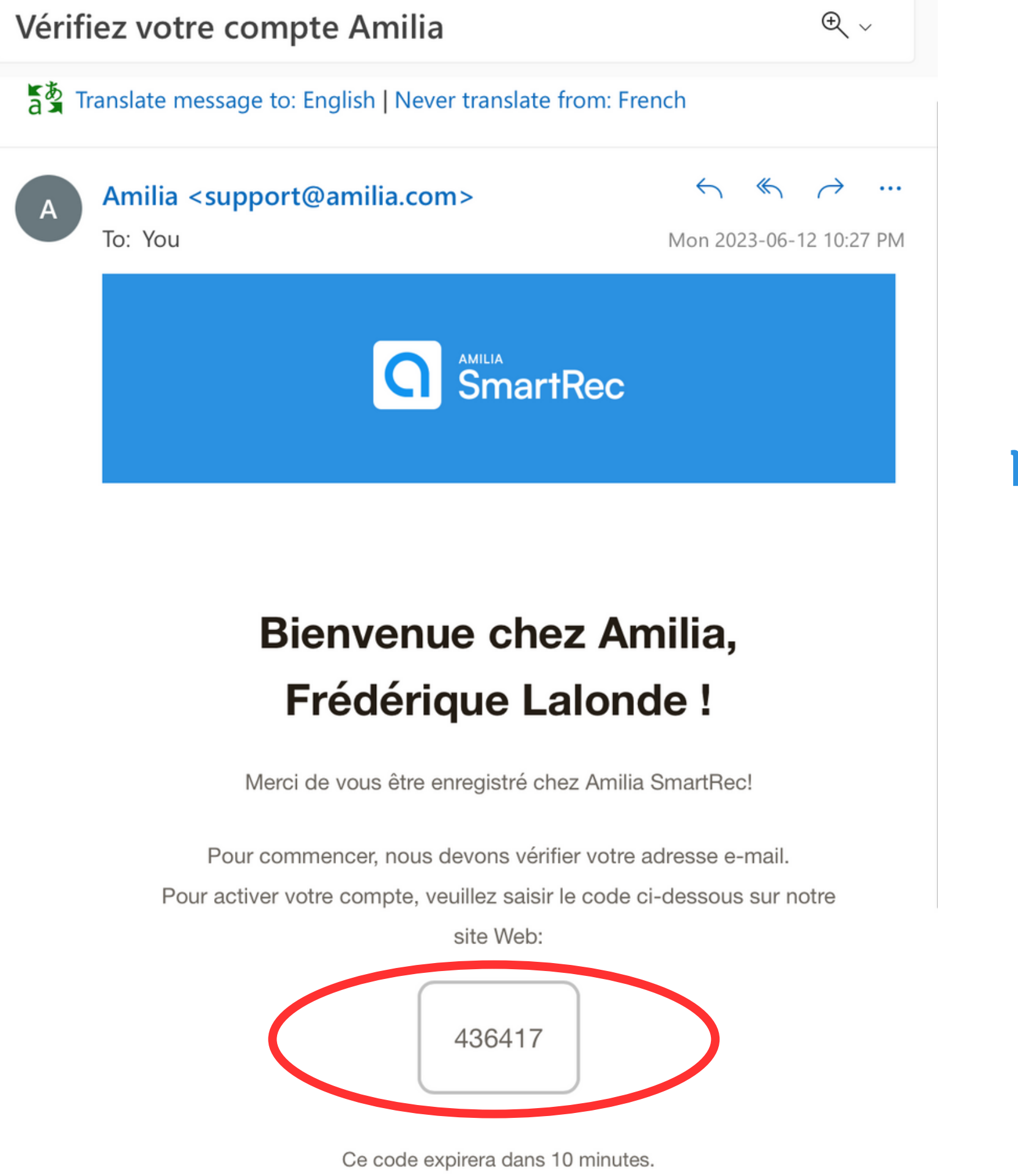

**7 - Repérez le courriel envoyé par Amilia (n'oubliez pas de vérifier vos courriels indésirables au besoin)**

**8 - Mémorisez le code (encerclé en rouge)**

**9 - Retournez sur votre page Internet Amilia (où nous avons procéder à votre inscription)**

## **10 - Entrez manuellement votre code que vous avez reçu par courriel**

# **11 - Cliquez sur** Vérifier **(encerclé en rouge)**

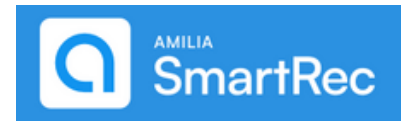

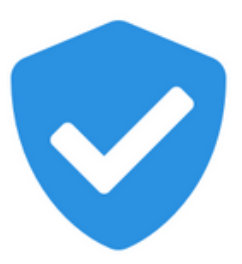

Vérifiez l'adresse courriel

Vérifiez votre boîte courriel pour le code de vérification envoyé à Neutra@outlook.com

(Changer)

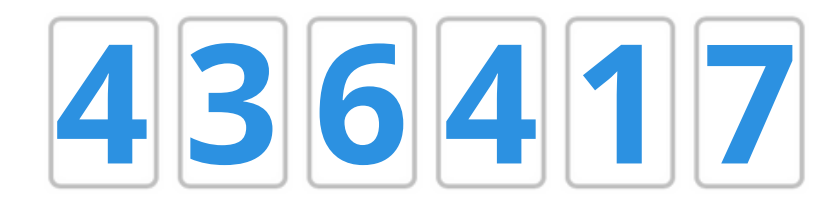

Vous ne l'avez pas reçu? Renvoyer

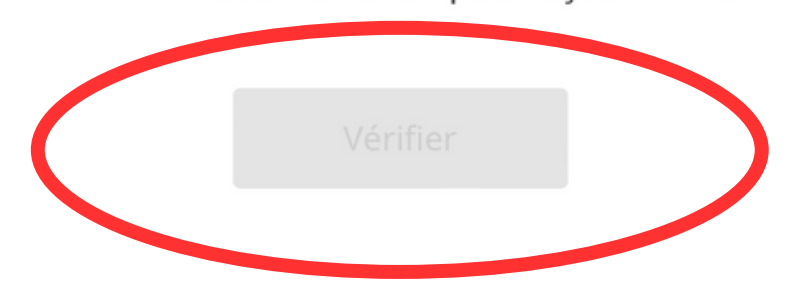

Vous ne trouvez pas votre code? Vérifiez vos pourriels

Connexion Créer un compte English

## **12 - Une fois le code vérifié, cette page vous apparaitra**

**13 - Cliquez sur** Continuer **(encerclé en rouge)**

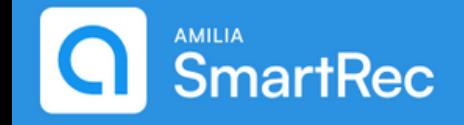

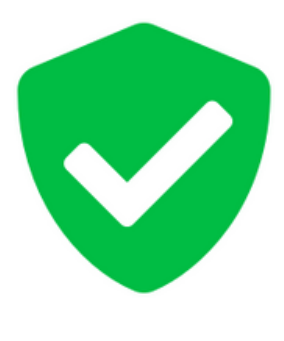

Vérifié

Vous avez vérifié votre compte Amilia avec succès!

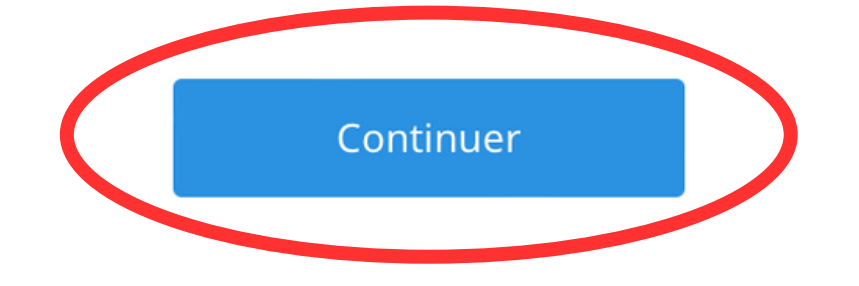

Connexion Créer un compte English

# **- Ceci est votre page d'accueil Amilia**

# **- Cliquez sur** Portefeuille **(encerclé en rouge)**

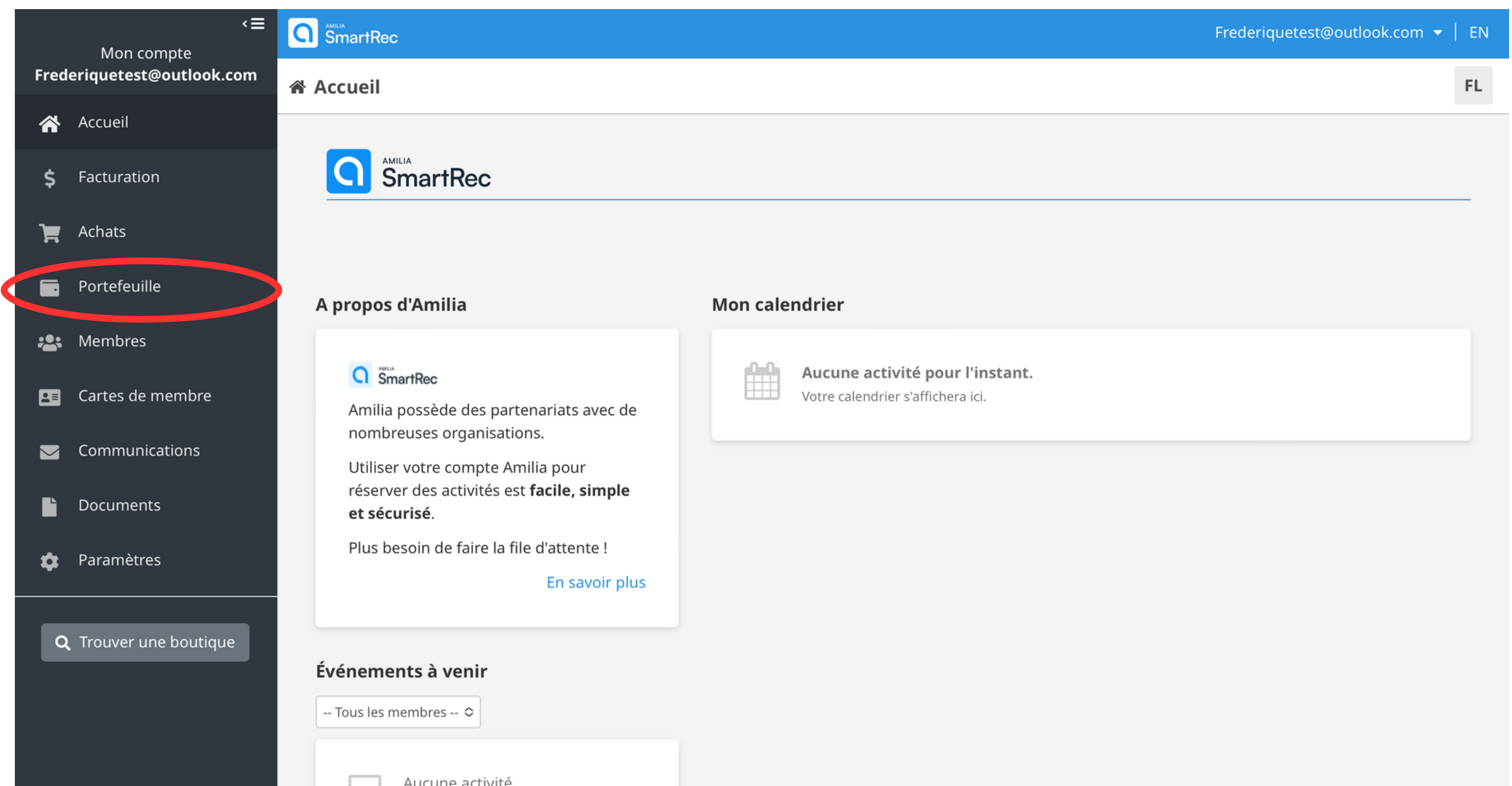

# **16 - Cliquez sur** Ajouter une carte de crédit **(encerclé en rouge)**

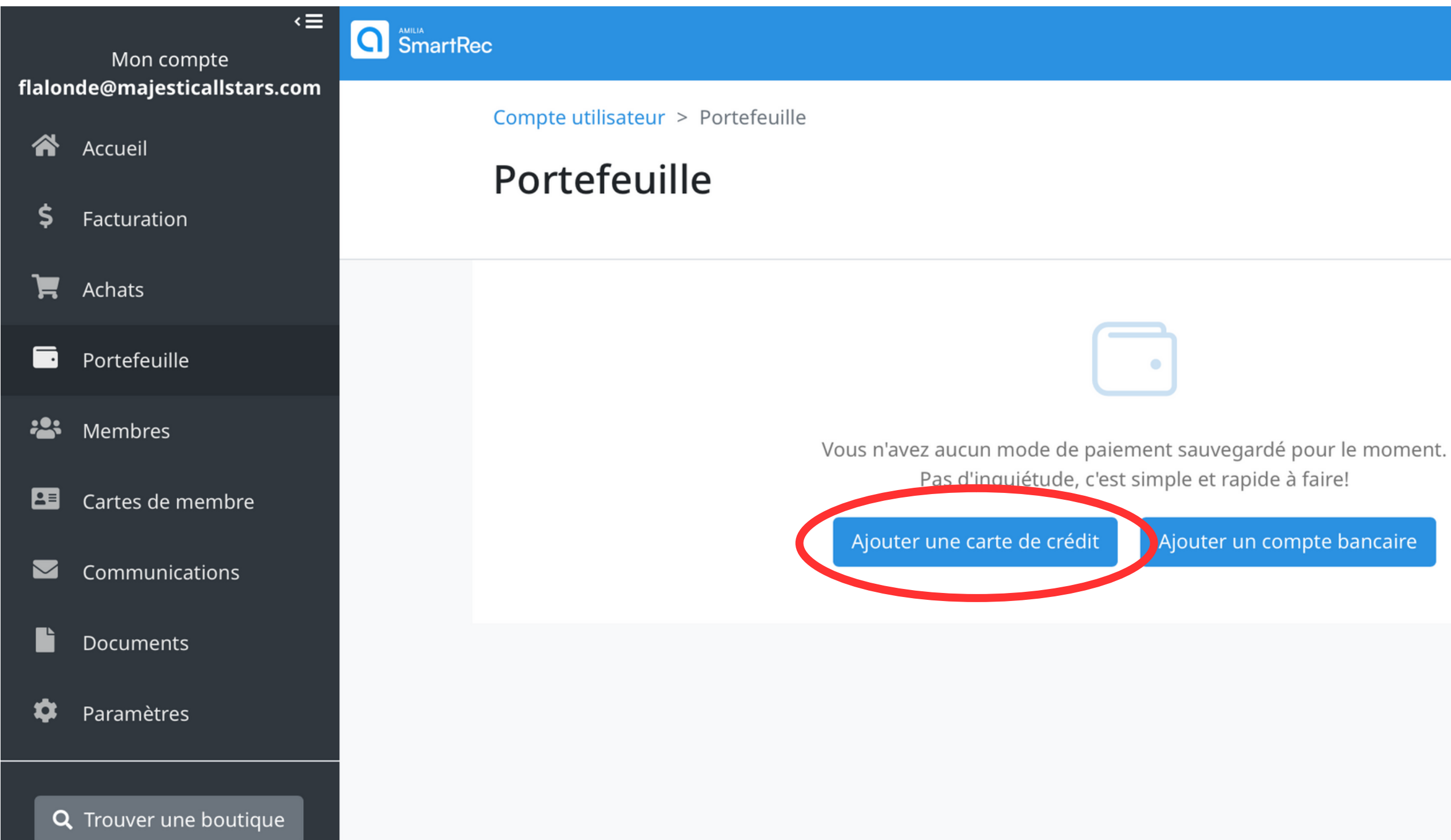

flalonde@majesticallstars.com ▼ EN

Ajouter un compte bancaire

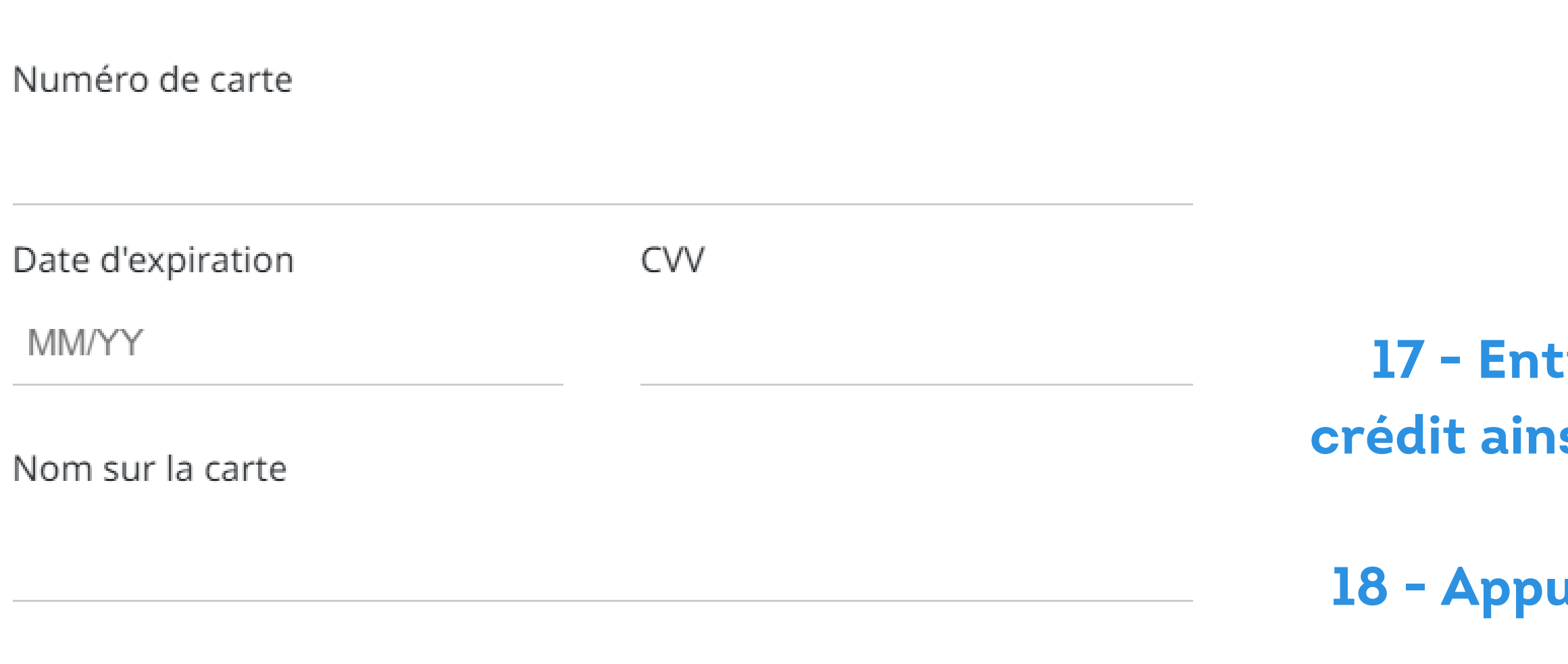

**Adresse de facturation** 

![](_page_9_Picture_3.jpeg)

![](_page_9_Picture_4.jpeg)

**17 - Entrez vos informations de carte de crédit ainsi que votre adresse de facturation**

**18 - Appuyez sur** Sauvegarder **(encerclé en rouge)**

## **19 - Cliquez sur** Membres **(encerclé en rouge)**

![](_page_10_Picture_1.jpeg)

flalonde@majesticallstars.com ▼ EN

Ajouter un compte bancaire

**Si vous étiez un parent ou un athlète du secteur compétitif ou du secteur pré-compétitif pour la saison 2022-2023, vos enfants ainsi que votre profil** devraient déjà être créés. **Cependant, suivez les prochaines étapes afin de vous assurer que vos informations sont à jour.**

**Si vous étiez un parent ou un athlète du récréatif pour** les deux sessions **de la saison 2022- 2023, vos enfants ainsi que votre profil** devraient déjà être créés. **Cependant, suivez les prochaines étapes afin de vous assurer que vos informations sont à jour.**

**Si vous êtes un nouvel athlète, un nouveau parent ou si vous étiez au programme récréatif à une seule session, vous devez absolument suivre les prochaines étapes pour la création du compte de vos enfants.**

# **20 - Cliquez sur** Modifier **à chacune des sections - informations personnelles, adresse, coordonnées (encerclés en rouge)**

![](_page_12_Figure_1.jpeg)

## **- Ajoutez une photo de profil associée au propriétaire du compte (18 ans et +)**

![](_page_13_Figure_1.jpeg)

### IMPORTANT

**Si vous faites partie de ceux dont les profils sont déjà créés, appuyez ici pour faire défiler les membres de votre famille.**

**Si personne n'apparait ou s'il manque des enfants, suivez les prochaines étapes pour créer les membres de votre famille.**

## **22 - Pour ajouter votre/vos enfant(s), appuyez sur** Ajouter une personne **(encerclé en rouge)**

![](_page_14_Figure_1.jpeg)

![](_page_14_Picture_4.jpeg)

### Ajouter une personne

![](_page_15_Figure_1.jpeg)

![](_page_15_Picture_2.jpeg)

## **23 - Entrez les informations de votre premier enfant**

# **24 - Appuyez sur** OK **(encerclé en rouge)**

**25 - Mettez à jour les informations de votre enfant en modifiant les sections informations personnelles et coordonnées. Vous pouvez ajouter une photo de profil à votre enfant.**

![](_page_16_Figure_1.jpeg)

**- Si vous avez plusieurs enfants, répétez les étapes 22 à 25.**

# **27 - Pour procéder à l'inscription de votre enfant, cliquez sur** Trouver une boutique **(encerclé en rouge)**

![](_page_18_Picture_1.jpeg)

## **- Tapez Majestic All Stars dans la barre de recherche (encerclée en rouge)**

**- Appuyez sur** Recherche

![](_page_19_Figure_2.jpeg)

![](_page_19_Figure_3.jpeg)

Frederiquetest@outlook.com English

![](_page_19_Picture_68.jpeg)

## 30 - Appuyez sur Club Majestic All Stars (encerclé en rouge)

![](_page_20_Picture_1.jpeg)

# **Trouver une organisation**

![](_page_20_Figure_3.jpeg)

Frederiquetest@outlook.com English

Téléphone

(819) 803-5829

**Voici notre boutique Majestic All Stars sur Amilia**

**31 - Pour inscrire votre enfant au programme** compétitif**, voir ce qui est encerclé en ROSE Pour inscrire votre enfant au** pré-compétitif **ou aux** maîtres**, voir ce qui est encerclé en JAUNE Pour inscrire votre enfant au** récréatif**, voir ce qui est encerclé en VERT Pour inscrire votre enfant au** cross over**, voir ce qui est encerclé en BLEU**

![](_page_21_Picture_2.jpeg)

### **Club Majestic All Stars**

Majestic All Stars est un club de cheerleading civil situé à Drummondville qui offre un volet récréatif, pré-compétitif, compétitif et autres.

![](_page_21_Picture_149.jpeg)

![](_page_21_Picture_8.jpeg)

## **Prenons par exemple le programme** compétitif

# **32 - Appuyez sur la pastille** Saison 2023-2024 Programme Compétitif **(encerclé en rouge)**

![](_page_22_Picture_2.jpeg)

### **Club Majestic All Stars**

Majestic All Stars est un club de cheerleading civil situé à un volet récréatif, pré-compétitif, compétitif et autres.

![](_page_22_Picture_46.jpeg)

![](_page_22_Picture_6.jpeg)

![](_page_22_Picture_47.jpeg)

## **Prenons par exemple le programme** compétitif

## **33- Cette page vous apparait. Descendez tout au bas de la page.**

![](_page_23_Picture_2.jpeg)

### **Club Majestic All Stars**

Majestic All Stars est un club de cheerleading civil situé à Drummondville qui offre un volet récréatif, pré-compétitif, compétitif et autres.

![](_page_23_Picture_56.jpeg)

### **O** Important information

Le programme compétitif s'adresse aux athlètes qui souhaitent évoluer vers les plus hauts niveaux du cheerleading. Le programme offre une plus grande intensité que le programme pré-compétitif. Les athlètes s'entrainent deux fois par semaine en cheerleading et une fois par semaine en gymnastique. Durant la saison, ils participent à cinq compétitions, dont une compétition sur la scène nationale. Le programme compétitif offre des équipes d'âge U12 (8 à 12 ans), U16 (11 à 16 ans), U18 (13 à 18 ans) et Open (16 ans et +).

![](_page_23_Figure_9.jpeg)

**Prenons par exemple** l'équipe Nobility **(encerclé en rouge)**

**34 - Appuyez sur la pastille de l'équipe dans laquelle se trouve votre enfant.** Si votre enfant fait un cross over, choisir l'une de ces équipes dans ce menu, puis ajoutez l'option cross over à votre panier **(qui se trouve sur la page principale de notre boutique).**

![](_page_24_Figure_2.jpeg)

![](_page_24_Picture_95.jpeg)

**35 - Appuyez sur** + NOBILITY **pour accéder à l'inscription (encerclé en rouge)**

![](_page_25_Figure_2.jpeg)

![](_page_25_Picture_3.jpeg)

## **36 - Appuyez sur** l'icône rouge **pour ajouter l'équipe à votre panier (encerclé en rouge)**

![](_page_26_Picture_42.jpeg)

![](_page_26_Figure_3.jpeg)

## 37 - Cette fenêtre apparaitra. Défilez au bas de la fenêtre pour la suite.

# Sélectionnez les participants à inscrire

## **NOBILITY U12 NIVEAU 1**

- **②** Le dimanche de 09:00 à 11:00.
	- 雦 Du 2023-08-27 jusqu'au 2024-05-05
	- $\overline{\mathbb{B}}$  TAPIS #1
	- $\hat{\textbf{M}}$  Lily Megane Lavallée, Kimberley Letendre, Frédérique Lussier
- **①** Le mardi de 17:00 à 19:00.
	- di Du 2023-08-29 jusqu'au 2024-05-07
	- $\overline{p}$  TAPIS #1
	- $\spadesuit$  Lily Megane Lavallée, Kimberley Letendre, Frédérique Lussier
- 2 199,00 \$ Taxes exonérées

### O Cliquez sur & pour ajouter au panier

![](_page_27_Figure_15.jpeg)

# 38 - Sélectionnez votre enfant qui participe à l'équipe en appuyant sur <u>l'icône rouge</u> (encerclé en rouge)

# Sélectionnez les participants à inscrire

曲 Du 2023-08-27 jusqu'au 2024-05-05

 $\overline{\mathbb{R}}$  TAPIS #1

- $\hat{\textbf{M}}$  Lily Megane Lavallée, Kimberley Letendre, Frédérique Lussier
- **①** Le mardi de 17:00 à 19:00.
	- th Du 2023-08-29 jusqu'au 2024-05-07
	- **圓 TAPIS #1**
	- $\hat{\textbf{M}}$  Lily Megane Lavallée, Kimberley Letendre, Frédérique Lussier
- 回 2 199,00 \$ Taxes exonérées

![](_page_28_Picture_11.jpeg)

![](_page_28_Picture_13.jpeg)

![](_page_28_Picture_14.jpeg)

**39 - Sélectionnez le nombre de versements que vous souhaitez afin de payer les frais de saison. Pour les équipes compétitives, un dépôt de 200\$ est demandé en début de saison.**

Sélectionnez les participants à inscrire

O Cliquez sur & pour ajouter au panier

![](_page_29_Figure_4.jpeg)

### 2 199,00 \$ maintenant

200,00 \$ maintenant, 1 Versement de 1 999,00 \$

200,00 \$ maintenant, 8 Versements de 249,88 \$

200,00 \$ maintenant, 6 Versements de 333,17 \$

200,00 \$ maintenant, 2 Versements de 999,50 \$

 $100,00$  \$ maintenant, 3 Versements de 666,33 \$

![](_page_29_Picture_14.jpeg)

40 - Une fois le nombre de versements choisit, cette fenêtre apparaitra. Si vos achats sont terminés, appuyez sur Commander. Si vous avez d'autres enfants ou devez ajouter le programme cross over, appuyez sur **Poursuivre les achats**. Pour l'exemple, nous appuierons sur **Commander (encerclé en rouge)** 

Sélectionnez les participants à inscrire

### **NOBILITY U12 NIVEAU 1**

- **4** Le dimanche de 09:00 à 11:00.
	- th Du 2023-08-27 jusqu'au 2024-05-05
	- **圓 TAPIS #1**
	- $\hat{\textbf{N}}$  Lily Megane Lavallée, Kimberley Letendre, Frédérique Lussier
- **4** Le mardi de 17:00 à 19:00.
	- th Du 2023-08-29 jusqu'au 2024-05-07
	- **圓 TAPIS #1**
	- $\hat{\textbf{M}}$  Lily Megane Lavallée, Kimberley Letendre, Frédérique Lussier
- 2 199,00 \$ Taxes exonérées

O Cliquez sur  $2+$  pour ajouter au panier

![](_page_30_Picture_16.jpeg)

![](_page_31_Figure_0.jpeg)

# **41 - Voici votre panier. Si vos achats sont complétés, appuyez sur** Commander **(encerclé en rouge, 2 endroits possibles)**

## **42- Entrez les informations nécessaires à la confirmation du paiement 43 - Voilà! Vous êtes inscrit pour la saison 2023-2024.**

**Bienvenue chez Majestic All Stars!**

![](_page_32_Picture_2.jpeg)